# **LAN KONTROLER instrukcji od ver. 2.30**

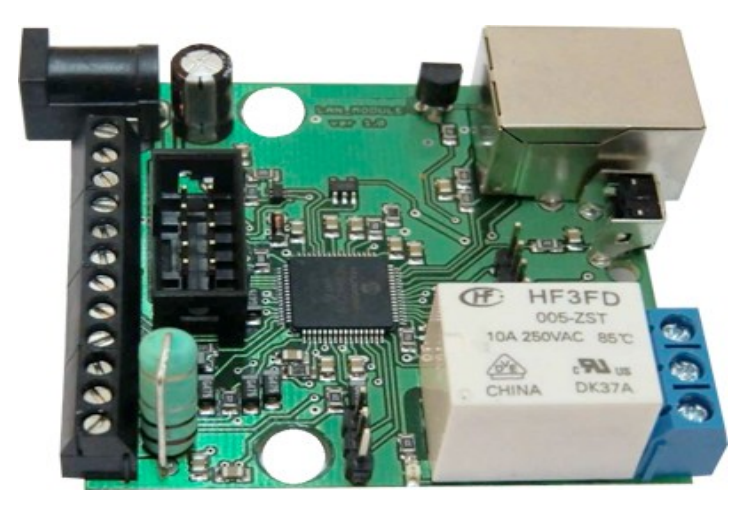

# *RESTARTER, MONITOR, WATCHDOG, STEROWNIK* **MOŻLIWOŚCI:**

- zarządzanie przez WWW lub SNMP v2.
- upgrade firmware zdalnie przez TFTP
- odczyt danych w czasie rzeczywistym bez konieczności odświeżania strony
- odczyt wszystkich czujników przez xml
- załączanie wyjść przez komendę z poziomu przeglądarki (IP/outs.cgi?outx=x)
- możliwość przełączania do 5-ciu przekaźników bezpośrednio ze strony WWW
- tablica zdarzeń dla każdego wejścia i wyjścia do samodzielnego zaprogramowania przez użytkownika
- Scheduler (załączanie wyjść o określonych godzinach w ciągu tygodnia)
- Watchdog IP do 5 urządzeń IP
- Zdalna kontrola (jeden LK może załączać wyjścia drugiego LK), bez komputera
- monitoring dodatkowych urządzeń np. czujek, stanów położenia
- pomiar temperatury otoczenia i napięcia zasilania urządzenia
- pomiar napięcia, temperatury, prądu z podłączonych czujników
- pomiar mocy i energii dla napięcia stałego
- możliwość dołączenia dodatkowej płytki z 4 przekaźnikami lub 4-ma odłączanymi portami PoE
- ustawianie czasu ręcznie lub wg serwera NTP
- możliwośc kalibracji wskazań czujników
- sterowanie częstotliowością i wypełnieniem przebiegu PWM
- powiadamianie mailem o zaprogramowanych zdarzeniach
- powiadamianie SNMP TRAP o zaprogramowanych zdarzeniach
- automatyczne wysyłanie SNMP TRAP z wartością lub stanem wejścia
- obsługiwane protokoły: HTTP, SNMP, SMTP, SNTP, ICMP, DNS, DHCP.

### obsługiwane czujniki temperatury: **NTC10K B=3380, KTY-84, PT1000, DS18B20**

#### Domyślny użytkownik i hasło to "admin", adres IP modułu to 192.168.1.100.

*LAN KONTROLER ver.[2.30](http://www.tinycontrol.ats.pl/) Strona 1 z 15*

# **SPECYFIKACJA TECHNICZNA**

- napięcie zasilania: 8-56V (od 6V jeśli nie używamy pomiaru prądu i PT1000)
- pobór mocy : 1W
- zasilanie PoE: TAK, pasywne
- zabezpieczenie przed odwrotna polaryzacją zasilania: TAK
- interfejsy: ethernet 10Mbit/s
- przekaźnik: 255VAC 10A
- temperatura pracy:  $-20$  do  $+85$  st. C
- waga 45g (bez obudowy)
- typ obudowy Z-67 (nie dołączona)
- wymiary 57x67mm

#### *WEJSCIA/WYJSCIA:*

- 1 **PRZEKAŹNIK** do załączania/odłączania innych urządzeń, dostępny styk normalnie otwarty i normalnie zamknięty
- **4 WYJŚCIA** do załączania przekaźników, portów PoE lub innych urządzeń**;**
- **1 STEROWANE WYJŚCIE** PWM od 2,6 KHz do 4Mhz**;**
- **4 WEJŚĆIA** LOGICZNE (2 na listwie max 12V, 2 na złączu 5 pinowym max 5V): do monitoringu innych urządzeń, np. zasilaczy buforowych. Współpraca z wyjściami typu: OC,NO,

#### **5 WEJŚĆ ANALOGOWYCH:**

INP1: pomiar temperatury przy pomocy termistora 10K z stałą B=3950(od -40 do +120

°C) lub termistora KTY-84-130 (od -40 do +300°C), dokładność 1 °C (zależy od NTC)

INP2: termistor 10K lub pomiar napięcia stałego do 3,6V, przy użyciu dodatkowego

dzielnika zwiększenie zakresu..

INP3: napięcie stałe do 35V, z dokładnością +- 0,1V;

INP4: pomiar temperatury na PT1000 (od -20 do+850 °C) dokładność +- 2°C;

INP5: pomiar prądu stałego do 3A z dokładnością +- 10mA;

 **MAGISTRALA 1-WIRE (złącze RJ11) –** do podpięcia czujnika DS18B20, na razie max 4 sztuki

# **OPIS WYPROWADZEŃ I ELEMENTÓW**

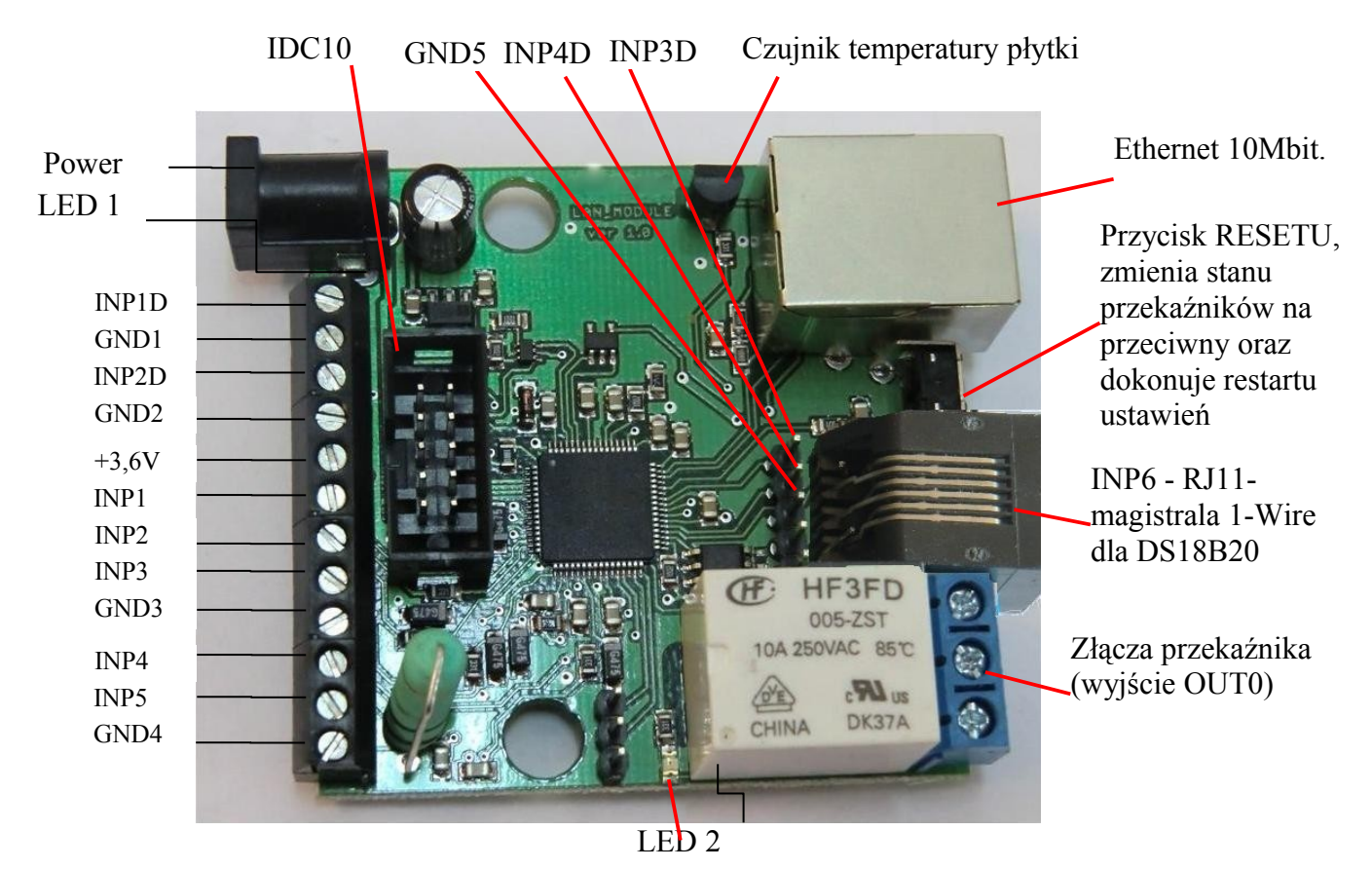

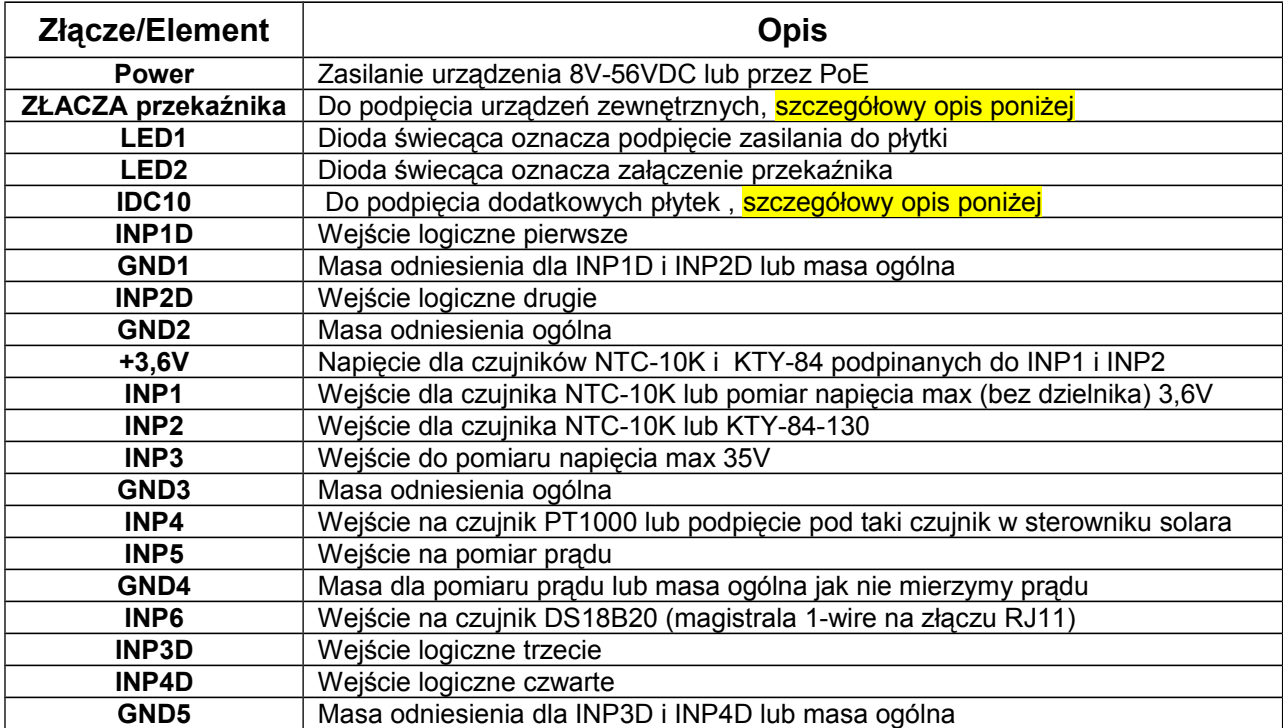

#### **OPIS ZŁĄCZA PRZEKAŹNIKA:**

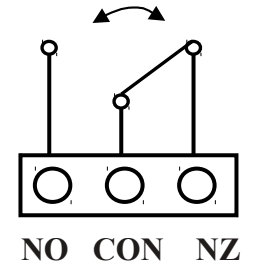

- NO styk normalnie otwarty
- CON styk wspólny
- NZ styk normalnie zamknięty

 **UWAGA:** Pomimo że przekaźniki są w stanie przełączać napięcie zmienne 255VAC 10A, to sama płytka nie spełnia wymogów bezpieczeństwa (brak obudowy, uziemienia). Dlatego takie odbiorniki należy podłączać przy pomocy bezpiecznych zewnętrznych przekaźników np. na szynie DIN, sterowanych z przekaźnika znajdującego się na płytce.

#### **OPIS ZŁĄCZA IDC10 i RJ11 (magistrala 1-WIRE)**

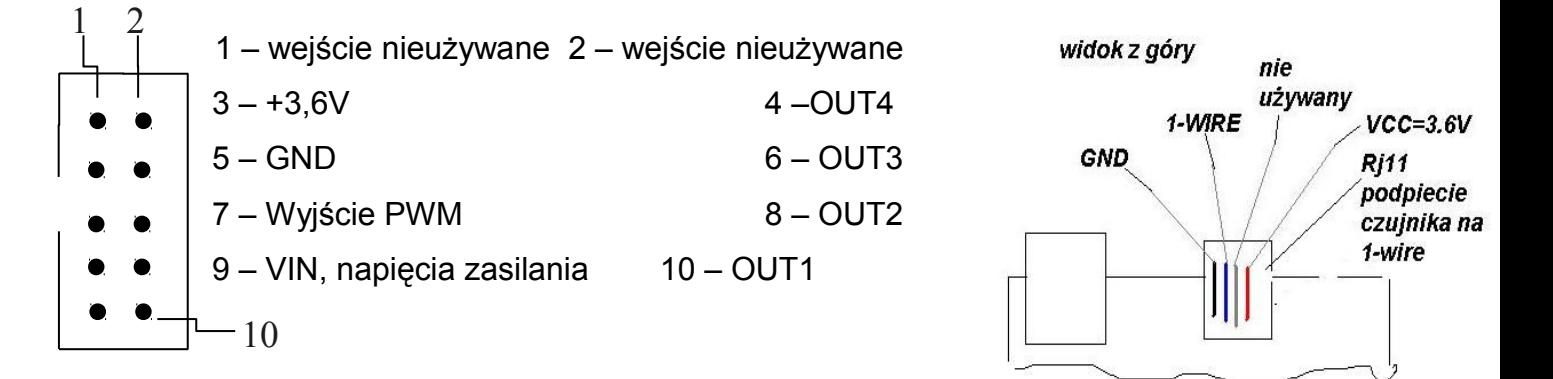

#### **PRZYCISK RESETU**

Wciśnięcie na około 0,5 sekundy powoduje zmianę stanu przekaźników na przeciwny, przetrzymanie dłużej do koło 5 sekund (gdy nie jesteśmy zalogowani przez WWW na moduł) powoduje reset modułu, dalsze przetrzymanie na około 10 sekund powoduje zmianę wszystkich ustawień (zarówno sieciowych jak i konfiguracyjnych) na domyślne, potwierdzeniem resetu ustawień jest szybkie załączenie i wyłączenie przekaźnika(pyk-pyk), nie mylić z zmianą stanu i wyłączeniem przekaźnika po restarcie.

Użytkownik i hasło: admin

IP: 192.168.1.100

### **Podpięcie czujników**

1. Pomiar prądu.

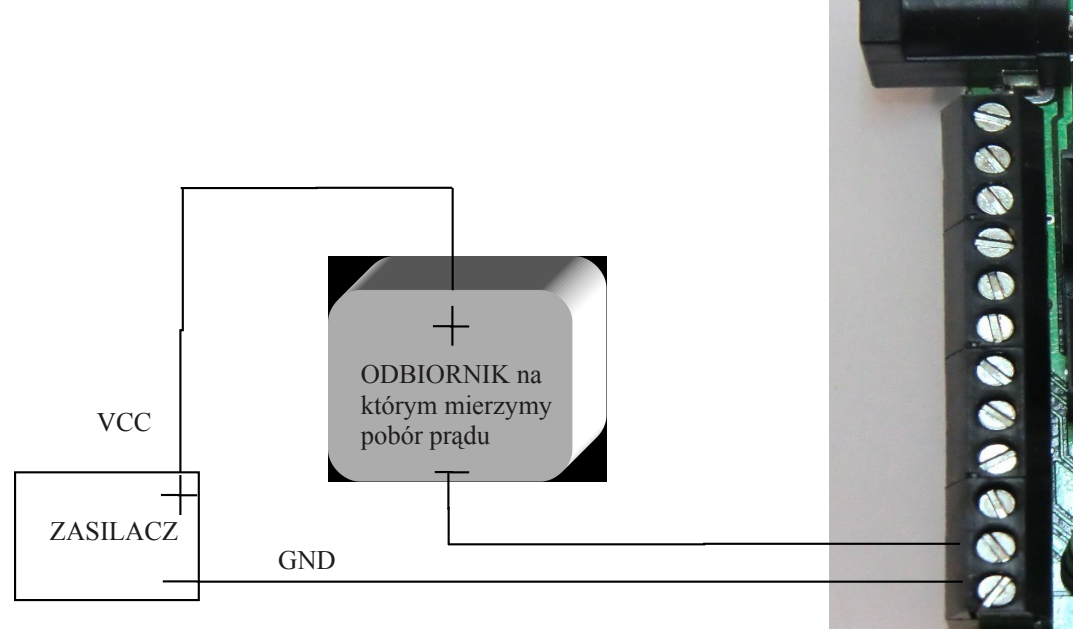

2. Pomiar temperatury, wejścia logiczne.

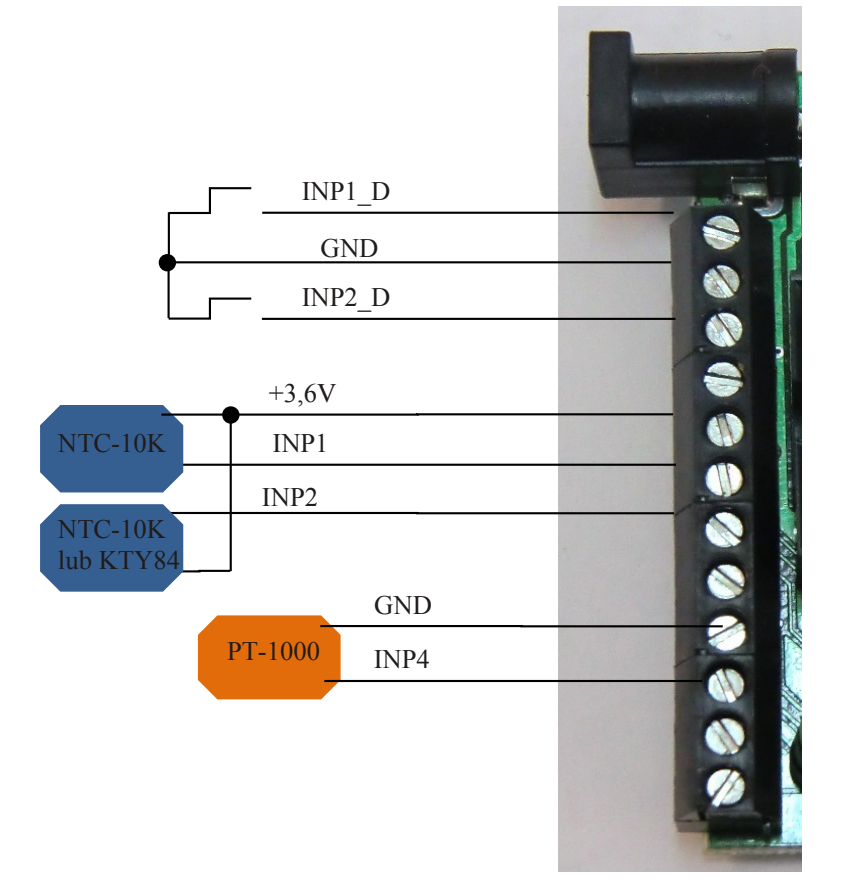

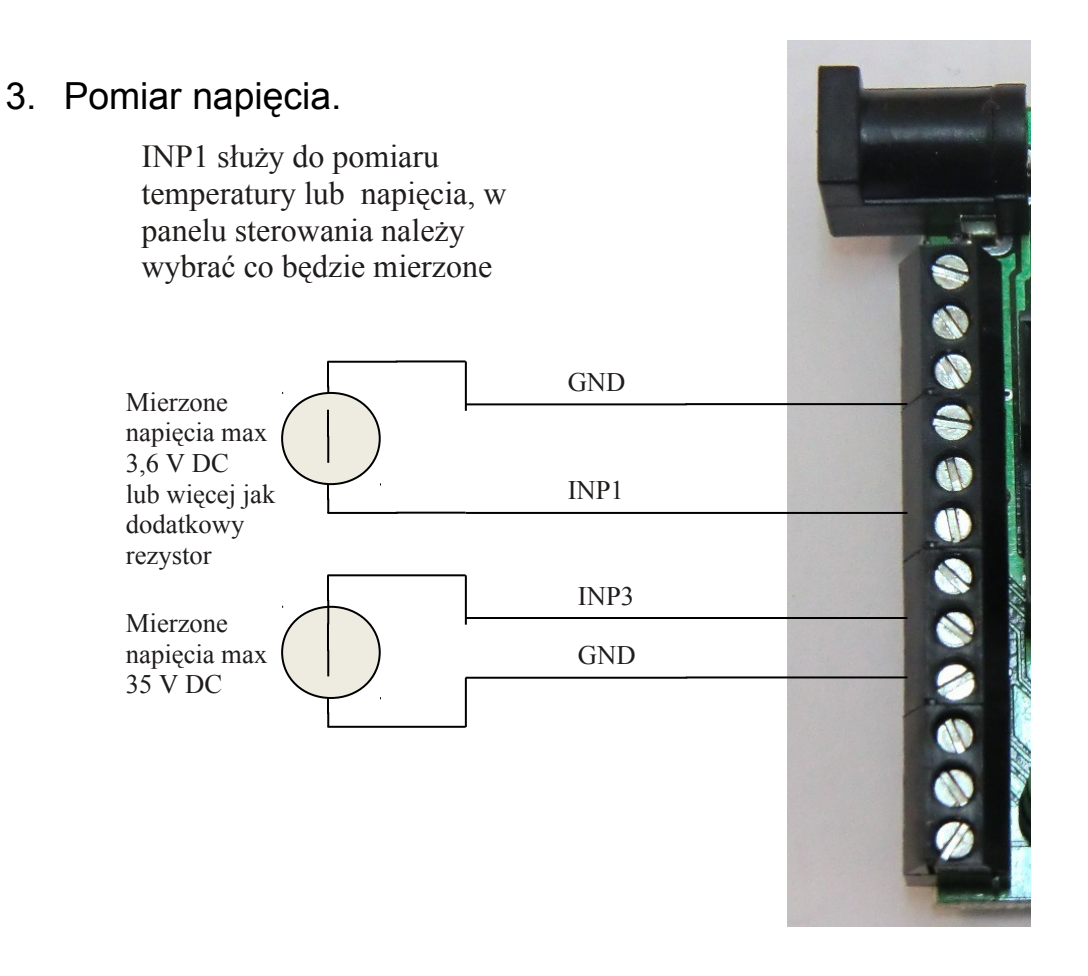

Dodatkowy rezystor do zwiększenia zakresu pomiarowego INP1

Napięcie mierzone INP1 R

R = 10K zwiększa zakres pomiarowy razy 2 (mnożnik 2) czyli 3,6V x 2 = 7,2V

R= 20 K zwiększa zakres pomiarowy razy 3 (mnożnik 3)

R= 30 K zwiększa zakres pomiarowy razy 4 (mnożnik 4) itd.

Dodanie rezystora musi wiązać się z ustawieniem odpowiedniego mnożnika w polu VCC.

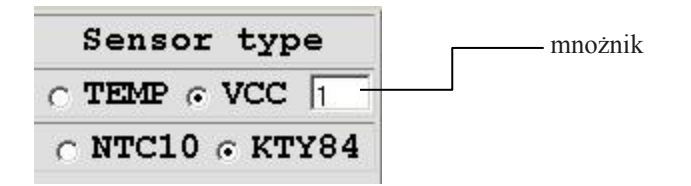

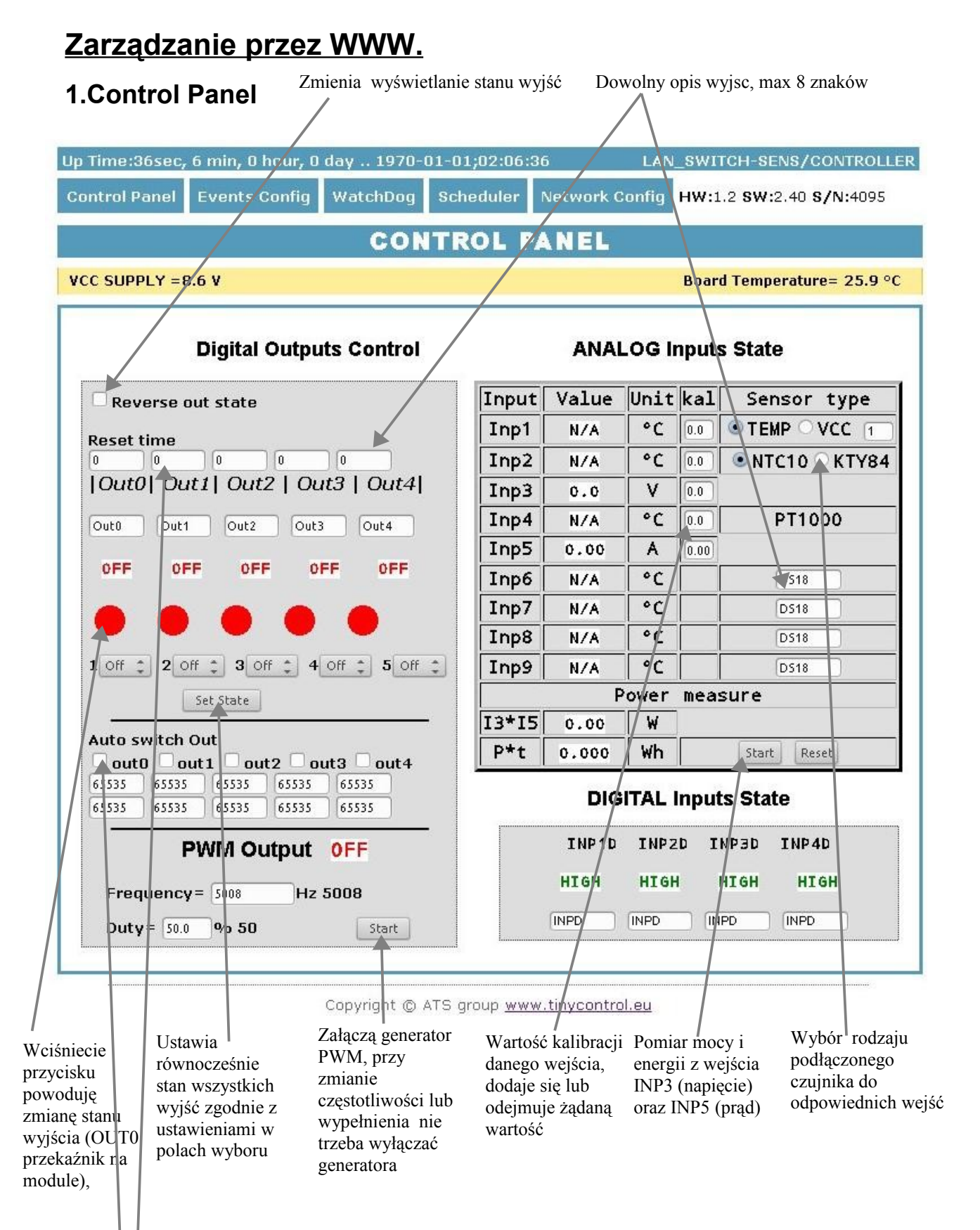

**Reset time** – dla 0 normalna praca wyjść , dla większego od 0 wyjście po wciśnięciu przycisku zmienia stan i powraca do stanu poprzedniego po upływie czasu w sekundach (max 65534).

**Automatyczne załączanie wyjść** co określony czas (2 okienka:1-czas załączenia,2-czas przerwy)

### **2.Events Config (Tablica zdarzeń)**

Opóźnienie załaczenia wyjścia po wystapieniu zdarzenia w sekundach max 65535s

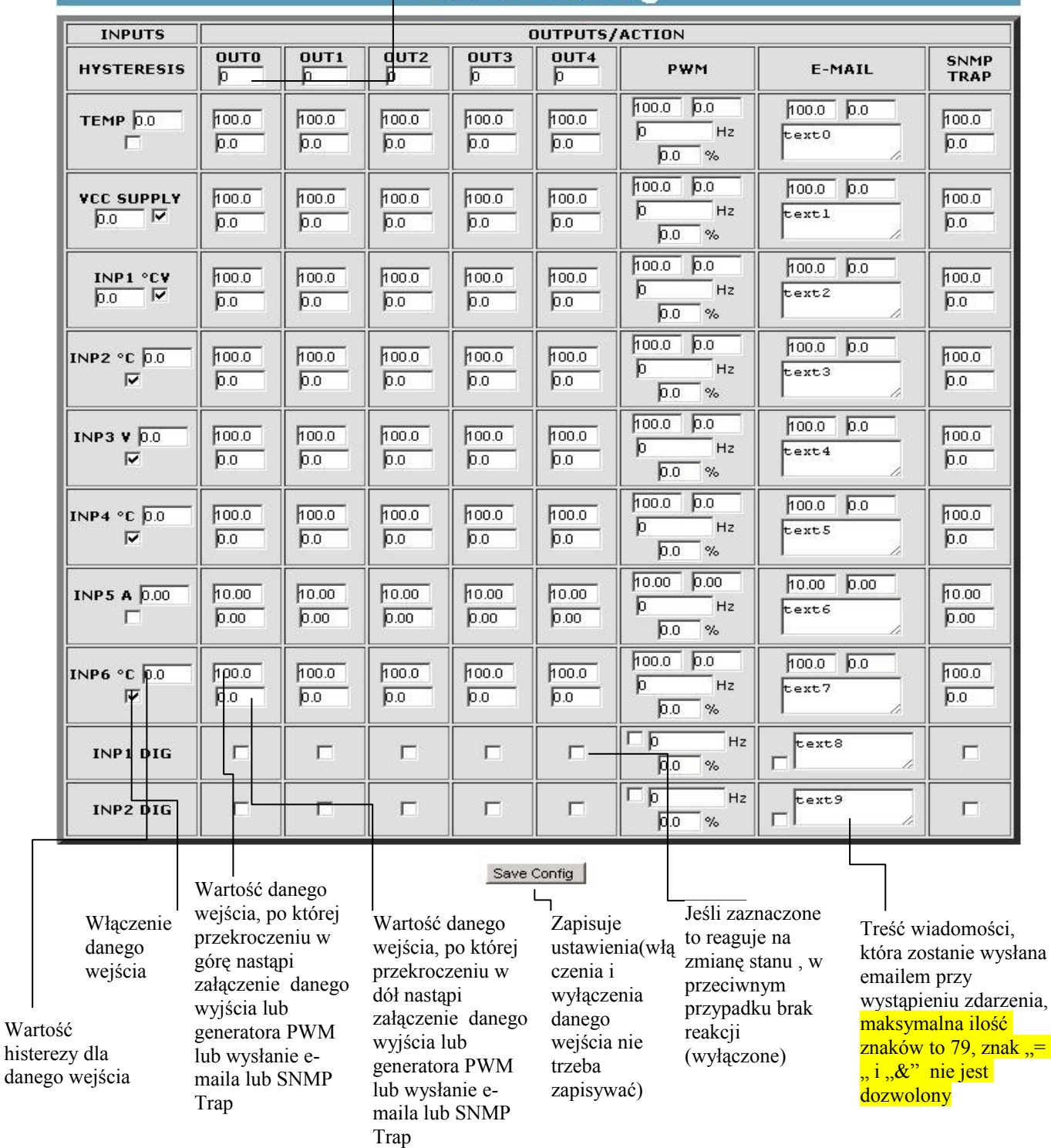

#### **Events Config**

Dla wejść INP1D i INP2D, przy zaznaczonym polu wyboru e-mail i SNMP Trap, powiadomienia przez emial jak i snmp są wysyłane zarówno przy zmianie stanu z wysokiego na niski jak i z niskiego na wysoki, dodatkowo do treści (na końcu) emaila dodawana będzie liczba 1 lub 0 oznaczająca aktualny stan wejścia.

*LAN KONTROLER ver.2.30 Strona 8 z 15*

#### Opis działania tablicy zdarzeń:

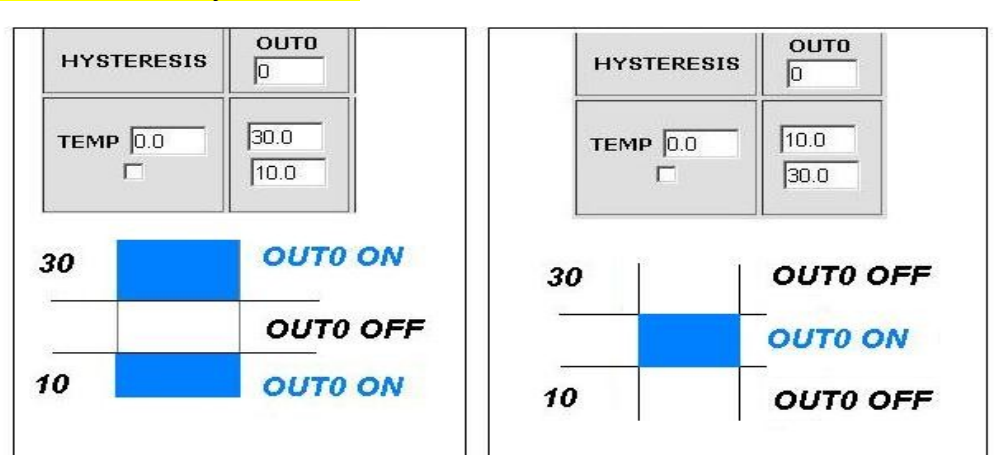

Dzięki tej zmianie można elastycznie definiować progi i przedziały w których

np. przekaźnik ma być załączony/wyłączony .

Jeśli mamy załączone sprawdzanie stanu z kilku czujników to wymuszenie stanu na wyjściach OUTX oraz ustawienie generatora PWM będzie takie jakie było ostatnie zarejestrowanie zdarzenie.

#### **3.Watchdog**

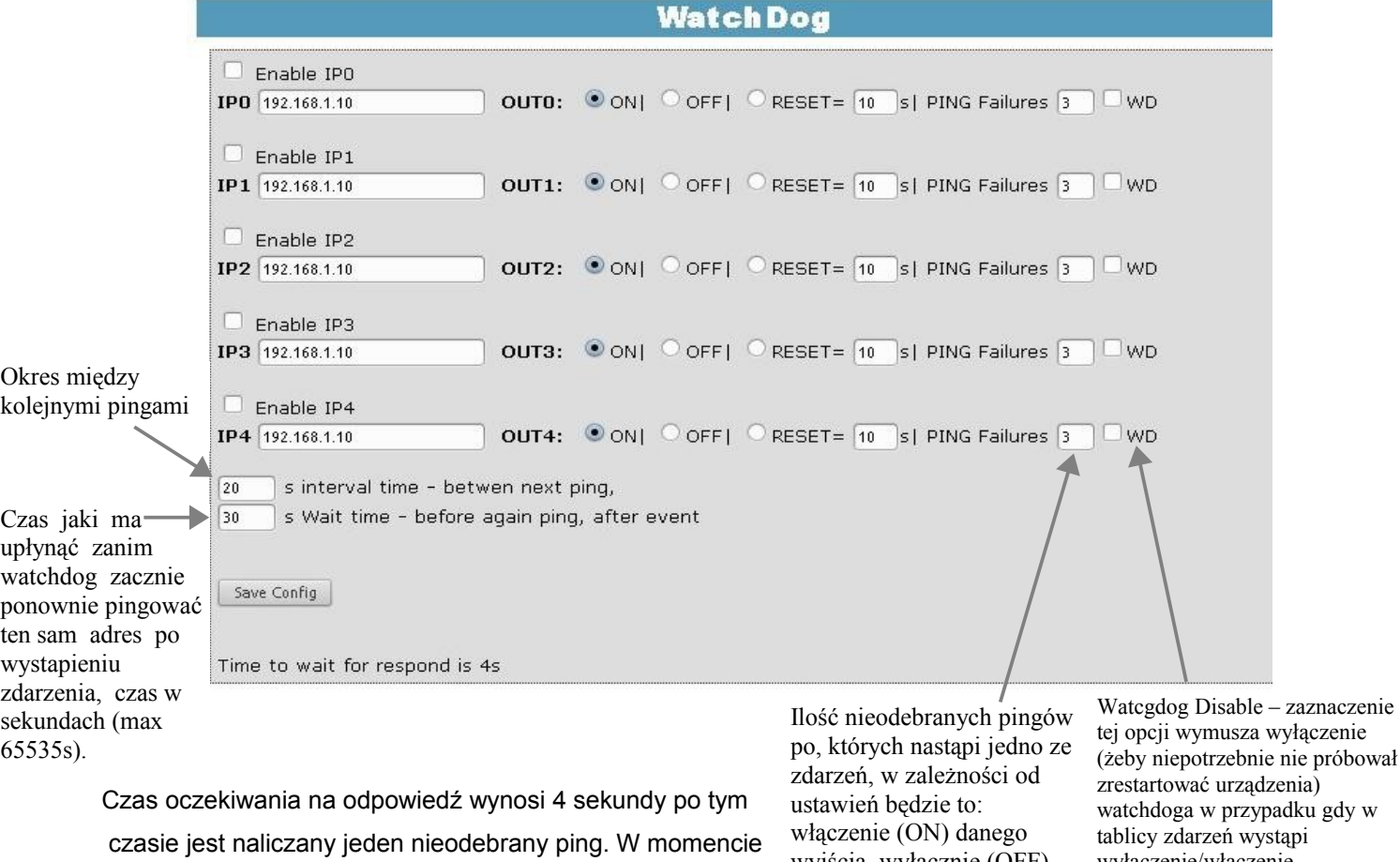

oczekiwania na odpowiedź inne adresy IP nie są pingowane, co może wydłużyć czas stwierdzenia że dany adres jest nieosiągalny.

wyjścia, wyłącznie (OFF) lub reset (ON/OFF) na określony czas w sekundach (max 65535s).

(żeby niepotrzebnie nie próbował watchdoga w przypadku gdy w wyłączenie/włączenie danego(tego na którym pracuje watchdog) wyjścia. Jak wyjscie powróci do poprzeniego stanu, watchdog jest uruchamiany automatycznie

#### *LAN KONTROLER ver.2.30 Strona 9 z 15*

#### **4.Scheduler**

#### **Scheduler**

 $\overline{0}$ 

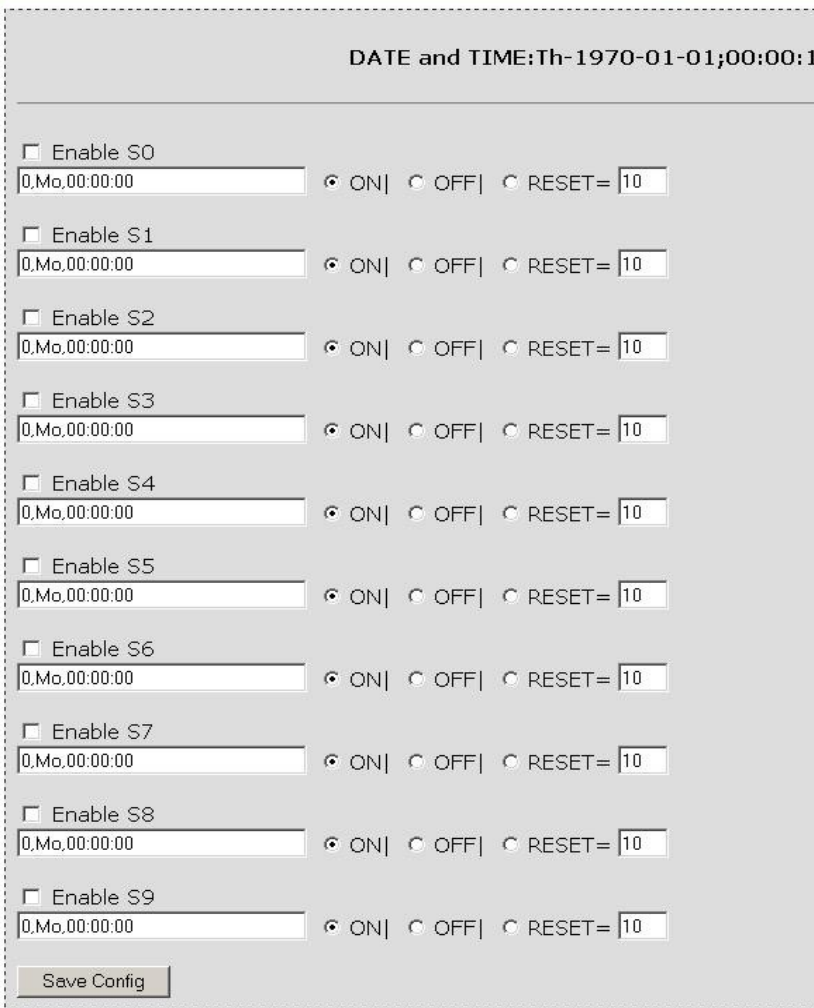

Format wpisywania momentu zdarzenia jest następujący, numer wyjścia (od 0 do 4) na którym ma wystąpić zdarzenie, dzień lub dni tygodnia oddzielone przecinkami, oraz czas w formacie xx:xx:xx, zamiast dni tygodnia można wpisać krzyżyki '##' (dwa krzyżyki) i wtedy zdarzenie następuje każdego dnia o zadanej godzinie. W zapisie nie może być żadnych dodatkowych znaków.

Dni wpisujemy skrótem dwuliterowym z angielskiego, pierwsza litera musi być duża a druga mała, Mo – poniedziałek, Tu- wtorek, We-środa, Th- czwartek, Fr- piątek, Sa- sobota, Suniedziela. Przykałd:

0,Mo,12:23:00 – zadziałanie co poniedziałek o 12:23

1,Sa;Fi,23:22:03 – zadziałanie co sobotę i piątek o 23:22:03

1,##,12:01:30 – zadziałanie w każdy dzień o 12:01:30

Efektem zadziałania może być włączenie przekaźnika, wyłączenie, lub reset (włączenie i wyłączenie) na określony czas w sekundach (max 65535).

### **5.Network Configuration.**

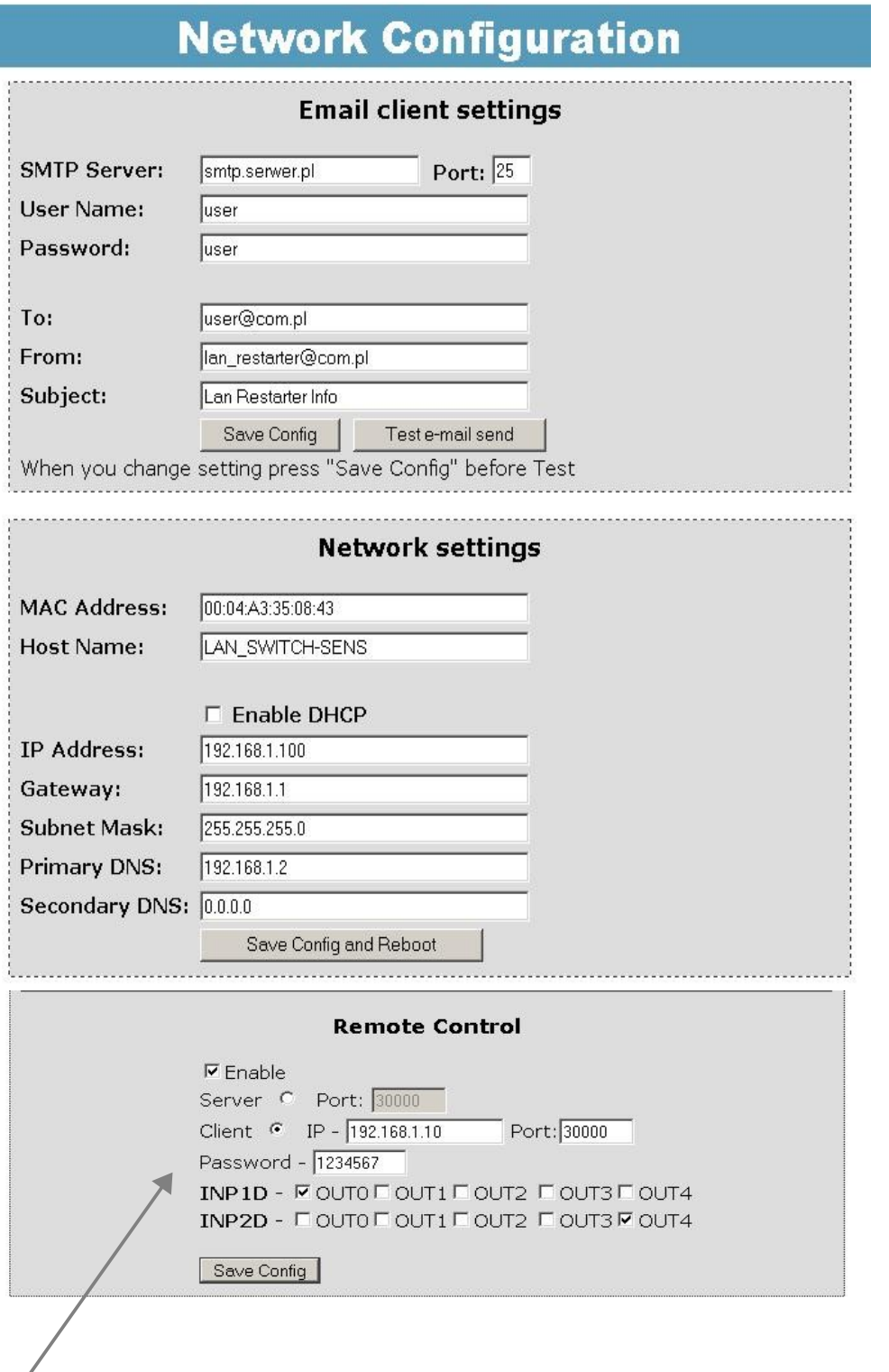

Ustawienia parametrów klienta Email. Po zmianie ustawień i chęci przetestowania klienta należy zapisać ustawienia, przycisk "Save Config'

**Remote Control** - Praca jako serwer (odbiera pakiety i włącza/wyłącza odpowiednie wyjście) lub klient (wysyła pakiety do serwera po zmianie stanu na INP1D lub INP2D). LK pracujący jako serwer może być wysterowany z dowolnej liczby klientów, warunkiem jest ustawienie takiego samego hasła. Zmiana stanu INP1D lub INP2D na niski powoduje przełączenie zaznaczonych wyjść w stan "ON", powrót wejść do stanu wysokiego przełącza wyjścia w stan "OFF".

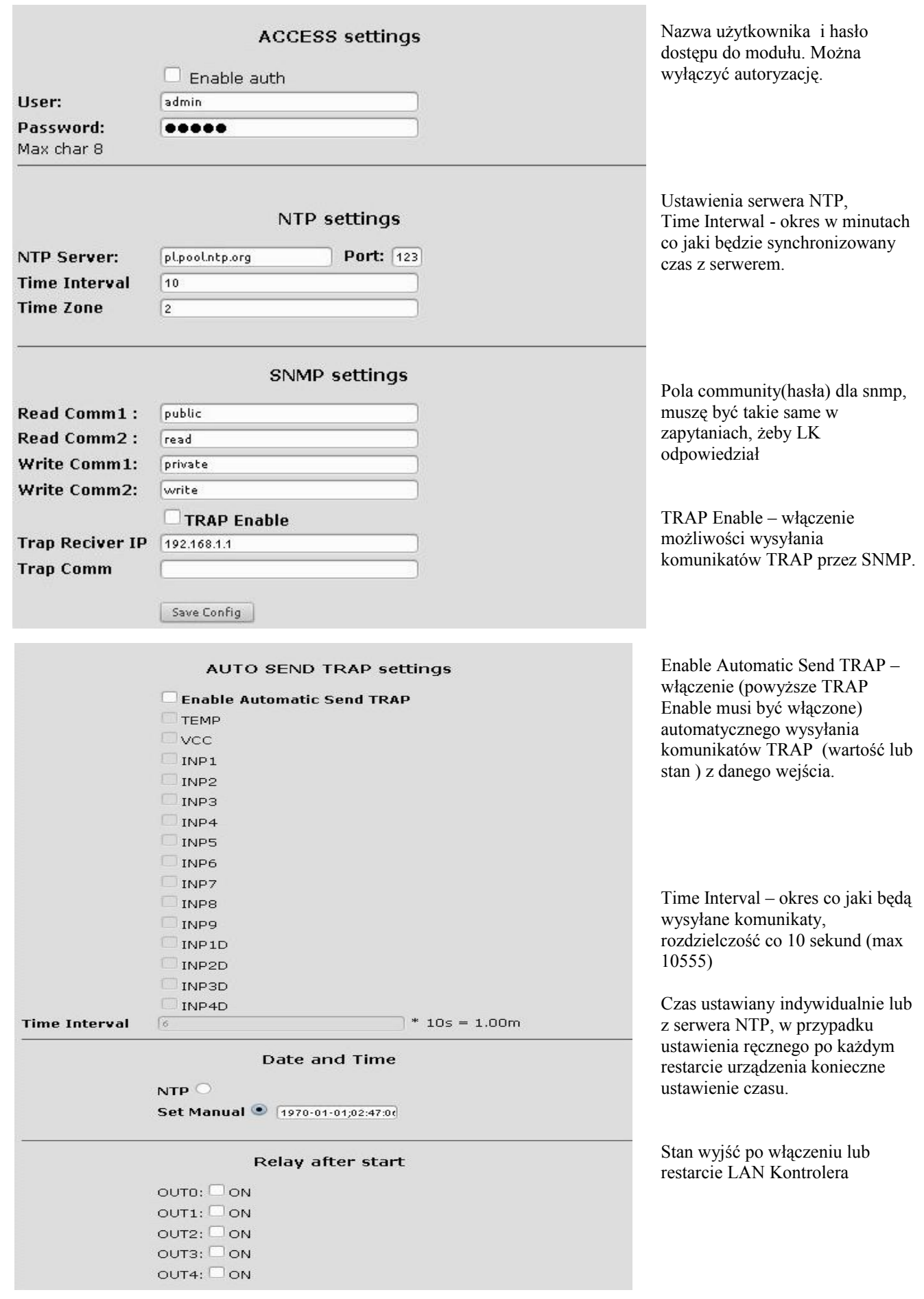

*LAN KONTROLER ver.2.30 Strona 12 z 15*

# **Odczyt danych przez XML**

Wpisujemy adres IP i nazwę strony np. 192.168.1.100/st0.xml Wartości z czujników należy podzielić przez 10. Control Panel: – dane dynamicznie – st0.xml – dane statyczne – st2.xml Events Config : s.xml Watchdog: w.xml Scheduler: sch.xml

Network Config: board.xml

Czas pracy: s\_time.xml z uwzględnieniem strefy czasowej

### **Przełączanie wyjść zapytaniem http**

Można załączyć/przełączyć dane wyjście bez klikania na przyciski w control panel, służą do tego poniższe komendy. IP/outs.cgi?out=xxxxx – przełacza dane wyjście na stan przeciwny od obecnego IP/outs.cgi?outx=x – wyłącza lub włącza dane wyjście gdy właczona jest autoryzacja hasłem komendy maja następującą postać: user:password@IP/outs.cgi?out=xxxxx user:password@IP/outs.cgi?outx=x Przykłady: 192.168.1.100/outs.cgi?out=0 – zmienia stan wyjścia out0 na przeciwny 192.168.1.100/outs.cgi?out=2 – zmienia stan wyjścia out2 na przeciwny 192.168.1.100/outs.cgi?out=02 – zmienia stan wyjścia out0 i out2 na przeciwny 192.168.1.100/outs.cgi?out=01234 – zmienia stan wyjść od out0 do out4 na przeciwny 192.168.1.100/outs.cgi?out0=0 – załącza wyjście out0 (stan ON) 192.168.1.100/outs.cgi?out0=1 – wyłącza wyjście out0 (stan OFF) 192.168.1.100/outs.cgi?out1=0 – załącza wyjście out1 (stan ON) 192.168.1.100/outs.cgi?out1=1 – wyłącza wyjście out1 (stan OFF) 192.168.1.100/outs.cgi?out4=0 – załącza wyjście out4 (stan ON) 192.168.1.100/outs.cgi?out4=1 – wyłącza wyjście out4 (stan OFF)

### **Upgrade oprogramowania.**

W przypadku gdy pojawi się nowa wersja oprogramowania lub wersja pod specjalne zastosowanie istnieje możliwość załadowania takiego oprogramowania do urządzenia. Można to zrobić zdalnie przez sieć przy pomocy protokołu TFTP.

Oprogramowanie można załadować przy pomocy dedykowanej aplikacji "LAN Controler Tools" (wystarczy znaleźć kontroler w sieci lub podać adres IP i wcisnać "Upgrade Firmware") lub przez dowolnego klienta TFTP(opis poniżej).

W celu załadowania oprogramowania przez klienta TFTP należy zrestartować (opcja "Save config and Reboot" w Network configuration, przytrzymanie przycisku reset na płytce lub użycie aplikacji "LAN Controler Tools") urządzenie, następnie mamy 5 sekund (miga zielona dioda w gnieździe RJ45) na rozpoczęcie transmisji przez TFTP, jeśli transmisja nie nastąpi urządzenie uruchamia się normalnie (zielona dioda w RJ45 świeci). W przypadku gdy transmisja pliku upgradu nastąpi należy poczekać około 90 sekund na załadowanie oprogramowania. Poprawne zładowanie kończy się komunikatem "Przesłano pomyślnie". **Plik musi być przesyłany w trybie binarnym**, dla windowsowego tftp wymagana opcja –i, przykład:

tftp  $-i$  192.168.1.100 put "plik upgradu.bin".

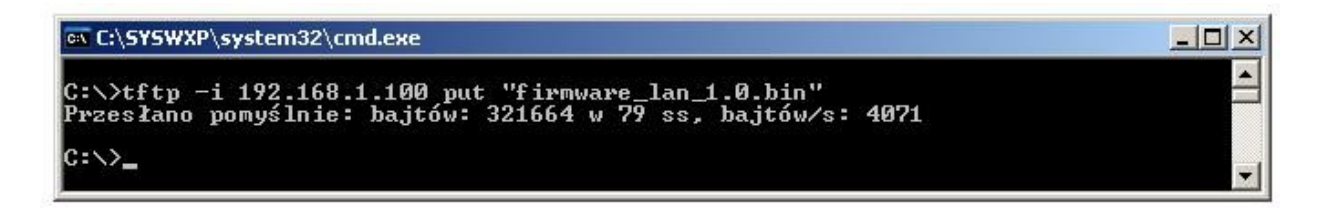

Po poprawnym załadowaniu, urządzenie zrestartuje się i będzie gotowe do pracy.

W przypadku próby wysłania złego pliku dostaniemy komunikat o błędzie "invalid file"

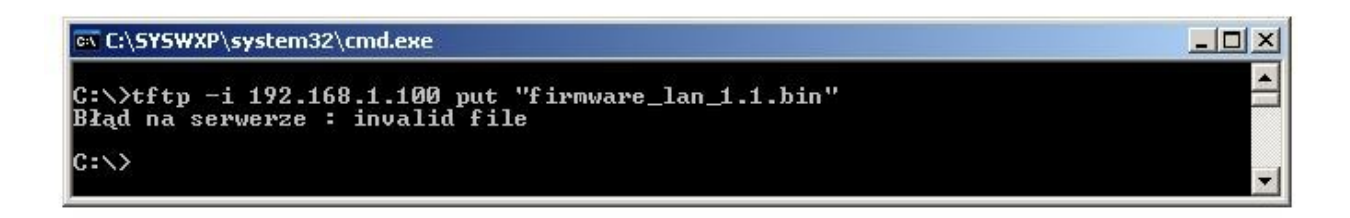

# **NUMERY OID dla SNMP**

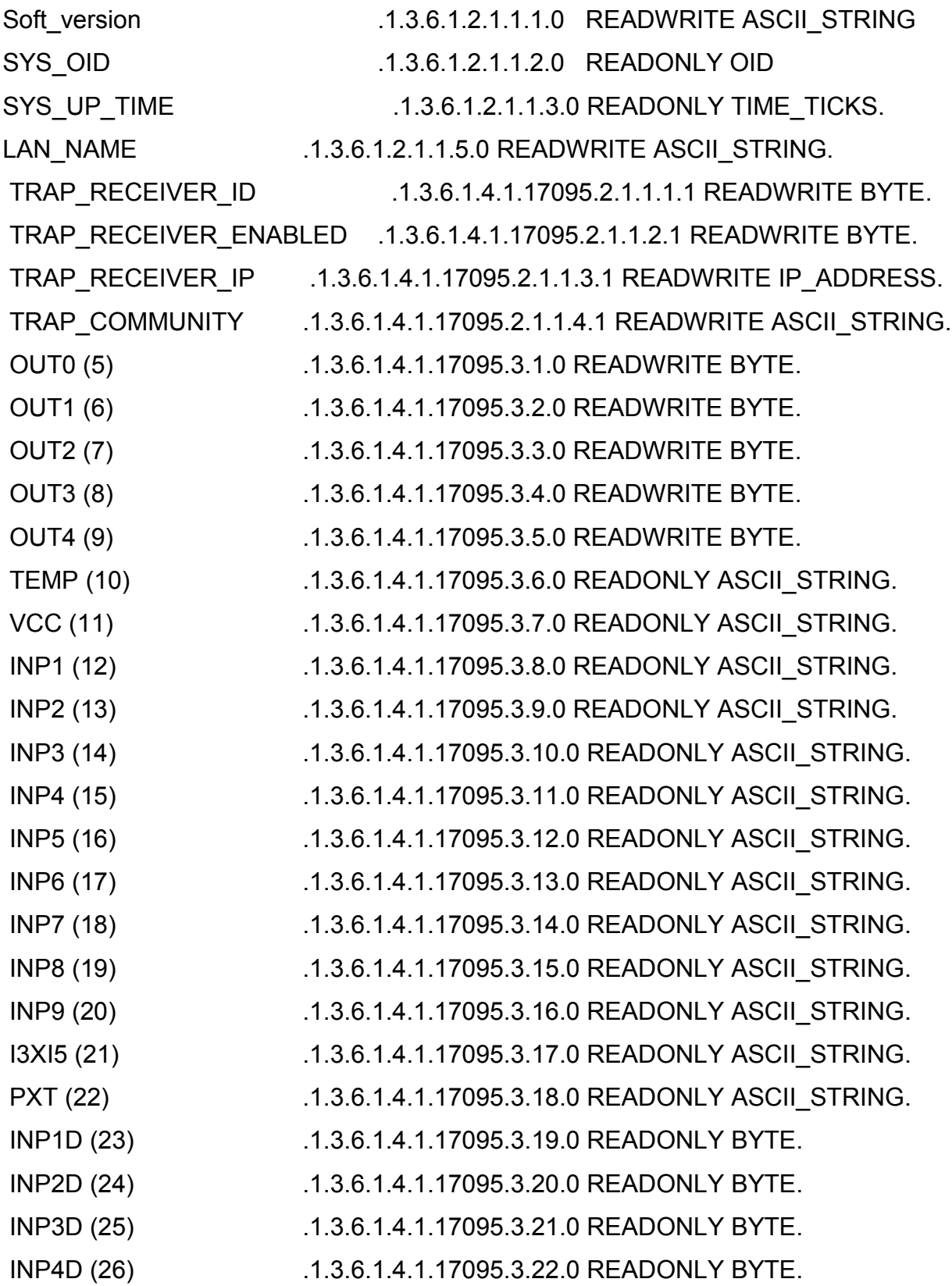